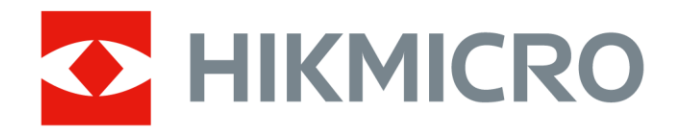

# Портативная термографическая камера

Руководство пользователя

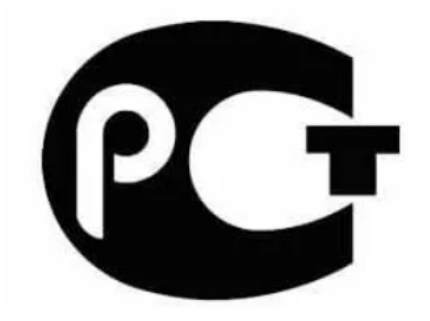

# **Нормативно-правовая информация**

© 2021 Hangzhou Microimage Software Co., Ltd. Все права защищены.

## **О данном Руководстве**

В Руководстве содержатся инструкции по эксплуатации Изделия. Фотографии, схемы, иллюстрации и прочие материалы приведены исключительно в качестве описаний и пояснений. Информация, приведенная в Руководстве, может быть изменена без предварительного уведомления в связи с обновлением микропрограммы или по другим причинам. Используйте последнюю редакцию настоящего Руководства, которую можно найти на веб-сайте компании HIKMICRO (*[http://www.hikmicrotech.com](http://www.hikmicrotech.com/)*).

Используйте Руководство под наблюдением специалистов, обученных обслуживанию Изделия.

### **Торговые марки**

HIKMICRO и все другие торговые марки и логотипы HIKMICRO являются собственностью компании HIKMICRO в различных юрисдикциях.

Другие товарные знаки и логотипы, упоминаемые в Руководстве, являются собственностью соответствующих владельцев.

### **Ограничение ответственности**

В МАКСИМАЛЬНОЙ СТЕПЕНИ, РАЗРЕШЕННОЙ ДЕЙСТВУЮЩИМ ЗАКОНОДАТЕЛЬСТВОМ, ДАННОЕ РУКОВОДСТВО И ОПИСАНИЕ ИЗДЕЛИЯ, ВМЕСТЕ С АППАРАТНОЙ ЧАСТЬЮ, ПРОГРАММНЫМ ОБЕСПЕЧЕНИЕМ И ВСТРОЕННОЙ МИКРОПРОГРАММОЙ ПРЕДОСТАВЛЯЕТСЯ «КАК ЕСТЬ» И «СО ВСЕМИ НЕПОЛАДКАМИ И ОШИБКАМИ». HIKMICRO НЕ ДАЕТ НИКАКИХ ЯВНЫХ ИЛИ ПОДРАЗУМЕВАЕМЫХ ГАРАНТИЙ, В ТОМ ЧИСЛЕ ГАРАНТИЙ ТОВАРНОЙ ПРИГОДНОСТИ, УДОВЛЕТВОРИТЕЛЬНОГО КАЧЕСТВА ИЛИ ПРИГОДНОСТИ ДЛЯ КОНКРЕТНЫХ ЦЕЛЕЙ. ПОТРЕБИТЕЛЬ ИСПОЛЬЗУЕТ ИЗДЕЛИЕ НА СВОЙ СТРАХ И РИСК. НИ ПРИ КАКИХ ОБСТОЯТЕЛЬСТВАХ КОМПАНИЯ HIKMICRO НЕ НЕСЕТ ОТВЕТСТВЕННОСТИ ПЕРЕД ПОТРЕБИТЕЛЕМ ЗА КАКОЙ-ЛИБО СЛУЧАЙНЫЙ ИЛИ КОСВЕННЫЙ УЩЕРБ, ВКЛЮЧАЯ, СРЕДИ ПРОЧЕГО, УБЫТКИ ИЗ-ЗА ПОТЕРИ ПРИБЫЛИ, ПЕРЕРЫВОВ В ДЕЯТЕЛЬНОСТИ, ПОТЕРИ ДАННЫХ ИЛИ ДОКУМЕНТАЦИИ, ПОВРЕЖДЕНИЯ СИСТЕМ, БУДЬ ТО ПО ПРИЧИНЕ НАРУШЕНИЯ ДОГОВОРА, ПРОТИВОПРАВНЫХ ДЕЙСТВИЙ (В ТОМ ЧИСЛЕ ХАЛАТНОСТИ), УЩЕРБА ВСЛЕДСТВИЕ ИСПОЛЬЗОВАНИЯ ИЗДЕЛИЯ ИЛИ ИНОГО В СВЯЗИ С ИСПОЛЬЗОВАНИЕМ ДАННОГО ИЗДЕЛИЯ, ДАЖЕ ЕСЛИ КОМПАНИИ HIKMICRO БЫЛО ИЗВЕСТНО О ВОЗМОЖНОСТИ ТАКОГО УЩЕРБА.

ПОТРЕБИТЕЛЬ ОСОЗНАЕТ, ЧТО ИНТЕРНЕТ ПО СВОЕЙ ПРИРОДЕ ЯВЛЯЕТСЯ ИСТОЧНИКОМ ПОВЫШЕННОГО РИСКА БЕЗОПАСНОСТИ И КОМПАНИЯ HIKMICRO НЕ НЕСЕТ ОТВЕТСТВЕННОСТИ ЗА СБОИ В РАБОТЕ ОБОРУДОВАНИЯ, УТЕЧКУ ИНФОРМАЦИИ И ДРУГОЙ УЩЕРБ, ВЫЗВАННЫЙ КИБЕРАТАКАМИ, ХАКЕРАМИ, ВИРУСАМИ ИЛИ СЕТЕВЫМИ УГРОЗАМИ; ОДНАКО НАША КОМПАНИЯ ОБЕСПЕЧИВАЕТ СВОЕВРЕМЕННУЮ ТЕХНИЧЕСКУЮ ПОДДЕРЖКУ, ЕСЛИ ЭТО НЕОБХОДИМО.

ПОТРЕБИТЕЛЬ СОГЛАШАЕТСЯ ИСПОЛЬЗОВАТЬ ДАННОЕ ИЗДЕЛИЕ В СООТВЕТСТВИИ СО ВСЕМИ ПРИМЕНИМЫМИ ЗАКОНАМИ И НЕСЕТ ЛИЧНУЮ ОТВЕТСТВЕННОСТЬ ЗА ИХ СОБЛЮДЕНИЕ. В ЧАСТНОСТИ, ПОТРЕБИТЕЛЬ НЕСЕТ ОТВЕТСТВЕННОСТЬ ЗА ИСПОЛЬЗОВАНИЕ ДАННОГО ИЗДЕЛИЯ БЕЗ НАРУШЕНИЯ ПРАВ ТРЕТЬИХ ЛИЦ, В ТОМ ЧИСЛЕ ПРАВ ПУБЛИЧНОСТИ, ИНТЕЛЛЕКТУАЛЬНОЙ СОБСТВЕННОСТИ И ЗАЩИТЫ ДАННЫХ. ПОТРЕБИТЕЛЬ ОБЯЗУЕТСЯ НЕ ИСПОЛЬЗОВАТЬ ДАННОЕ ИЗДЕЛИЕ В ЗАПРЕЩЕННЫХ ЦЕЛЯХ, В ТОМ ЧИСЛЕ ДЛЯ РАЗРАБОТКИ И ПРОИЗВОДСТВА ОРУЖИЯ МАССОВОГО УНИЧТОЖЕНИЯ, ХИМИЧЕСКОГО И БИОЛОГИЧЕСКОГО ОРУЖИЯ, ОСУЩЕСТВЛЕНИЯ ДЕЯТЕЛЬНОСТИ, СВЯЗАННОЙ С ЯДЕРНЫМ ОРУЖИЕМ, НЕБЕЗОПАСНЫМИ ОПЕРАЦИЯМИ С ЯДЕРНЫМ ТОПЛИВОМ, А ТАКЖЕ ДЕЯТЕЛЬНОСТИ В ПОДДЕРЖКУ НАРУШЕНИЯ ПРАВ ЧЕЛОВЕКА. В СЛУЧАЕ РАЗНОЧТЕНИЙ МЕЖДУ НАСТОЯЩИМ РУКОВОДСТВОМ И ДЕЙСТВУЮЩИМ ЗАКОНОДАТЕЛЬСТВОМ, ПОСЛЕДНЕЕ ИМЕЕТ ПРИОРИТЕТ.

# **Нормативно-правовая информация**

#### **Соответствие стандартам ЕС**

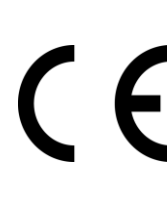

Данный продукт и, если применимо, поставляемые аксессуары помечены значком «CE» и, следовательно, соответствуют действующим согласованным европейским стандартам, перечисленным в Директиве по электромагнитной совместимости EMC 2014/30/ЕС, Директиве о радиооборудовании RED 2014/53/ЕС, Директиве ЕС по ограничению использования опасных веществ RoHS 2011/65/ЕС

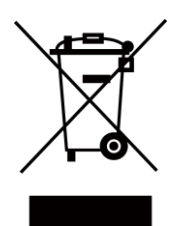

ДИРЕКТИВА WEEE 2012/19/EU (по утилизации отходов электрического и электронного оборудования): продукты, отмеченные этим символом, запрещено утилизировать в Европейском союзе в качестве несортированных муниципальных отходов. Для надлежащей переработки возвратите этот продукт местному поставщику после покупки эквивалентного нового оборудования или утилизируйте его в предназначенных для этого пунктах сбора отходов. Для получения дополнительной информации посетите веб-сайт www.recyclethis.info.

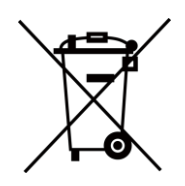

Директива 2006/66/EC (по обращению с батареями): этот продукт содержит батарею, которую запрещено утилизировать в Европейском союзе в качестве несортированных муниципальных отходов. Для получения точной информации о батарее см. документацию к продукту. Маркировка батареи может включать символы, которые определяют ее химический состав: кадмий (Cd), свинец (Pb) или ртуть (Hg). Для надлежащей утилизации отправьте батарею местному поставщику или утилизируйте ее в специальных пунктах приема отходов. Для получения дополнительной информации посетите веб-сайт www.recyclethis.info.

# **Условные обозначения**

Ниже приведены описания символов, которые используются в этом документе.

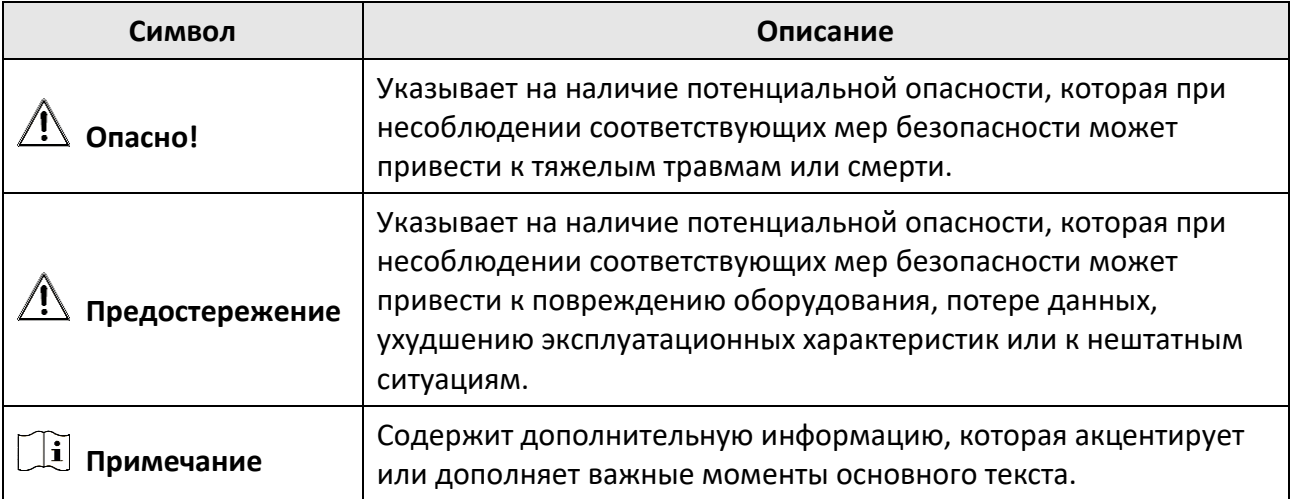

# **Инструкция по технике безопасности**

Настоящие инструкции предназначены для того, чтобы пользователь мог правильно использовать устройство, чтобы избежать опасности или потери имущества.

#### **Законодательные акты и нормативные документы**

● Эксплуатация данного изделия должна выполняться в строгом соответствии с местными правилами безопасной эксплуатации электрооборудования.

### **Транспортировка**

- Используйте оригинальную или схожую упаковку для транспортировки устройства.
- После распаковки сохраните упаковочные материалы для дальнейшего использования. В случае неисправности вам потребуется вернуть устройство на завод в оригинальной упаковке. Транспортировка без оригинальной упаковки может привести к повреждению устройства, и компания не будет нести за это ответственности.
- Не роняйте и не ударяйте устройство. Устройство необходимо размещать вдали от источников электромагнитных помех.

#### **Электропитание**

- Приобретите зарядное устройство самостоятельно. Входное напряжение должно соответствовать ограниченному источнику питания (5 В пост. тока, 700 мА) в соответствии со стандартом IEC61010-1. Подробная информация приведена в таблице технических данных.
- Убедитесь, что вилка правильно подключена к розетке электропитания.
- Во избежание перегрева или возгорания из-за перегрузки ЗАПРЕЩАЕТСЯ подключать несколько устройств к одному адаптеру питания.

## **Батарея**

- Использование или замена батареи с нарушением инструкций может привести к взрыву. Для замены используйте только такие же или аналогичные батареи. Утилизируйте использованные батареи согласно инструкциям, предоставленным производителем батарей.
- Встроенная батарея не подлежит разборке. В случае необходимости ремонта обратитесь к производителю.
- При длительном хранении батареи полностью заряжайте ее каждые полгода, чтобы обеспечить ее работоспособность. В противном случае батарея может выйти из строя.
- Когда батарея часов реального времени полностью заряжена, настройки времени на выключенном устройстве могут храниться 2 месяца.
- При первом использовании включите устройство и зарядите батарею часов реального времени вместе с литиевой батареей в течение более 8 часов.
- Напряжение литиевой батареи составляет 3,7 В, емкость 5000 мА-ч.
- Батарея сертифицирована по стандарту UL2054.

### **Техническое обслуживание**

- Если изделие не работает должным образом, обратитесь к дилеру или к специалистам ближайшего сервисного центра. Компания-изготовитель не несет ответственности за неисправности, возникшие в результате несанкционированного ремонта или технического обслуживания.
- Некоторые компоненты устройства (например, электролитические конденсаторы) требуют регулярной замены. Средний срок службы этих компонентов может различаться, поэтому советуем периодически их проверять. Подробности уточняйте у продавца.
- При необходимости осторожно протрите устройство чистой салфеткой, смоченной небольшим количеством этилового спирта.
- Если оборудование используется способом, не указанным производителем, обеспечиваемая устройством безопасность может быть нарушена.
- Обратите внимание, что ограничение по току для порта USB 3.0 PowerShare может зависеть от марки компьютера и влиять на совместимость. Если USB-устройство при подключении к порту USB 3.0 PowerShare не будет распознаваться компьютером, рекомендуется подключать его к обычному порту USB 3.0 или USB 2.0.
- Рекомендуется ежегодно предоставлять устройство для калибровки. Информацию о пунктах технического обслуживания можно получить у местного дилера.

## **Требования к рабочей среде**

- ЗАПРЕЩАЕТСЯ устанавливать устройство в условиях воздействия экстремально высоких или низких температур, пыли, коррозийных, солевых и щелочных веществ, а также во влажной среде. Убедитесь, что рабочая среда удовлетворяет требованиям надлежащей работы устройства. Рабочая температура должна находиться в диапазоне от -10°C до 50°C, а рабочая влажность не должна превышать 90%.
- Безопасное использование устройства возможно только на высоте менее 2000 метров над уровнем моря.
- Размещайте устройство в сухой и хорошо проветриваемой среде.
- ЗАПРЕЩАЕТСЯ устанавливать устройство в условиях воздействия сильного электромагнитного излучения или в пыльной среде.
- Не направляйте объектив устройства на солнце или другие яркие источники света.
- При использовании любого лазерного оборудования убедитесь, что в объектив устройства не попадает лазерный луч, иначе он может выгореть.
- Устройство предназначено для использования в помещениях.
- Степень загрязнения 2.
- Категория перегрузки по напряжению: 0 для портативной термографической камеры.
- Категория перегрузки по напряжению: II для адаптера питания.

## **Техническая поддержка**

На портале *[https://www.hikmicrotech.com](https://www.hikmicrotech.com/)* для пользователей устройств HIKMICRO доступны дополнительные возможности. На этом портале можно обратиться в службу технической поддержки и получить доступ к программному обеспечению, документации, договорам на сервисное обслуживание и т. д.

#### **Кнопка подачи экстренного сигнала тревоги**

● Если устройство испускает дым, неприятный запах или шум, незамедлительно отключите электропитание, извлеките шнур питания и обратитесь в сервисный центр.

#### **Предупреждение по дополнительной лазерной подсветке**

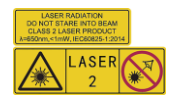

Предупреждение. Лазерное излучение, испускаемое устройством, может вызвать травмы глаза, ожоги кожи или воспламенение веществ. Берегите глаза от прямого воздействия лазерного излучения. Перед включением функции дополнительной подсветки убедитесь, что перед лазерным объективом не находятся люди или легковоспламеняющиеся вещества. Длина волны равна 650 нм, а мощность лазерного излучения составляет 1 МВт. Лазерный модуль соответствует стандарту IEC60825-1:2014.

Обслуживание лазерного модуля. Регулярное обслуживание лазерного модуля не требуется. Если лазерный модуль не будет работать, его следует заменить по гарантии на заводе-изготовителе. Перед заменой лазерного модуля выключите питание устройства. Предостережение. При использовании органов управления или регулировок или выполнении процедур, не указанных в данном руководстве, можно подвергнуться воздействию опасного излучения.

#### **Адрес производителя**

Room 313, Unit B, Building 2, 399 Danfeng Road, Xixing Subdistrict, Binjiang District, Hangzhou, Zhejiang 310052, China (Ханчжоу, провинция Чжэцзян, Китай) Компания Hangzhou Microimage Software Co., Ltd

УВЕДОМЛЕНИЕ О СООТВЕТСТВИИ: В различных странах и регионах, включая США, ЕС, Великобританию и/или другие страны, подписавшие Вассенарские соглашения, на тепловизионные устройства могут распространяться правила экспортного контроля. При необходимости транспортировки между странами, экспорта или реэкспорта тепловизионных устройств обратитесь к юристу, специалисту по соблюдению нормативно-правового соответствия или местным органам власти для получения информации о разрешении на экспорт.

# Содержание

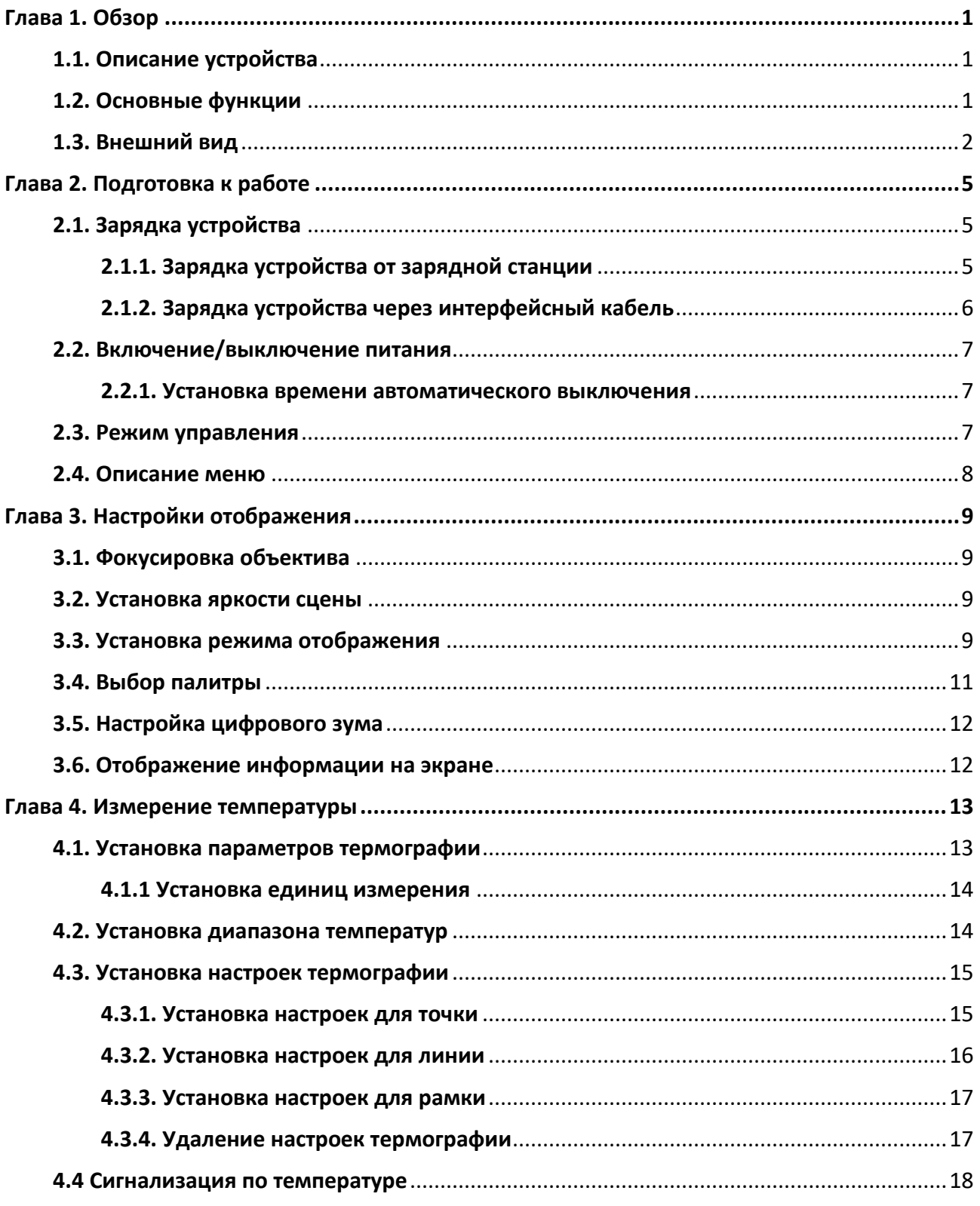

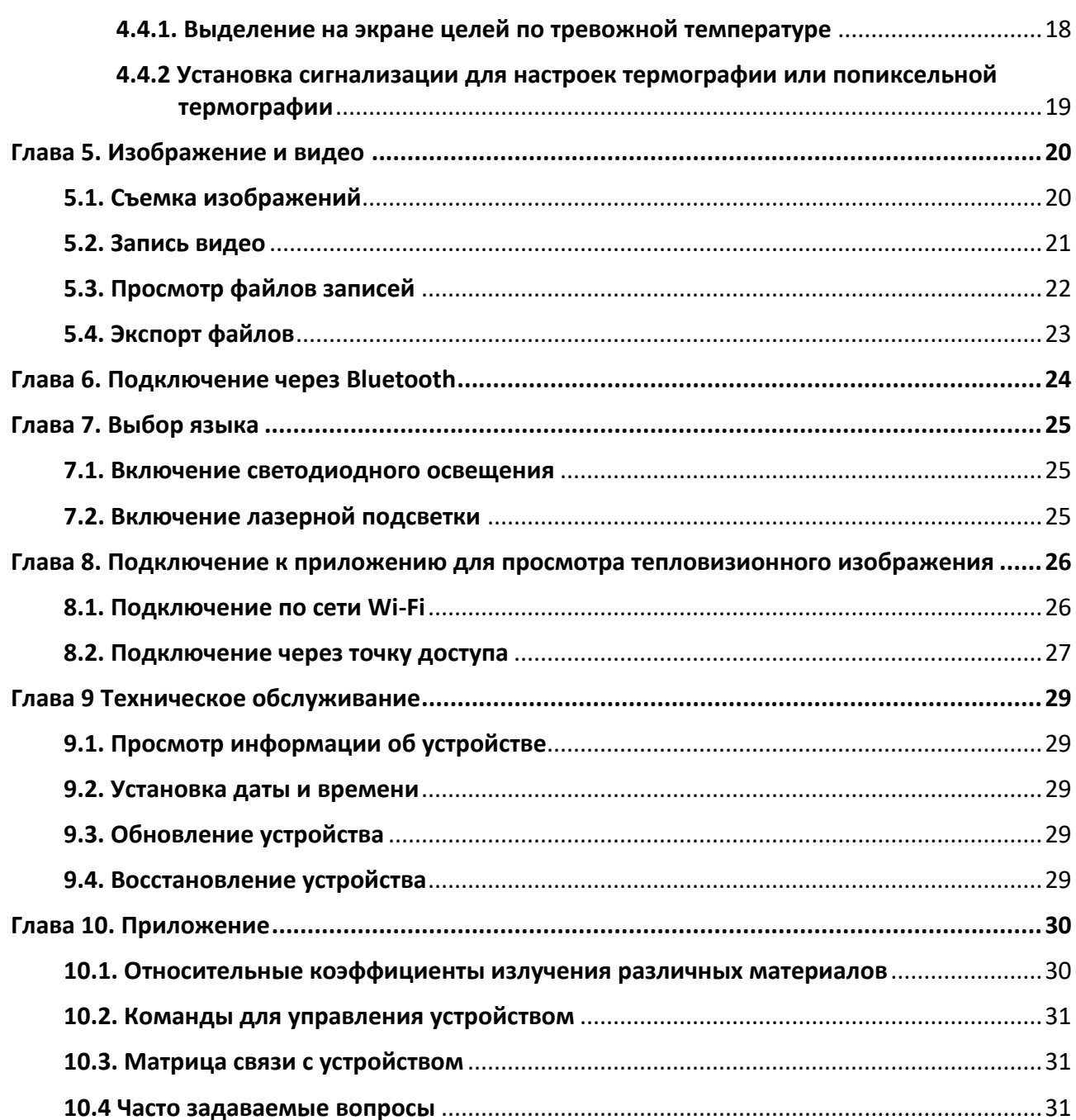

# **Глава 1. Обзор**

# <span id="page-10-1"></span><span id="page-10-0"></span>**1.1. Описание устройства**

Портативная термографическая камера обеспечивает визуальное и тепловизионное изображение. Она позволяет получать термографические изображения, записывать видео, делать фотоснимки и получать звуковое оповещение. Ее можно подключать по сети Wi-Fi, через точку доступа и посредством интерфейса Bluetooth. Встроенный высокочувствительный инфракрасный детектор и высокоточный датчик определяют изменение температуры и измеряют температуру в реальном времени. Температура измеряется в диапазоне от -20 °C до 550 °C с точностью ± 2 °C или 2% при температуре окружающей среды от 15°C до 35 °C и температуре объекта выше 0 °C. Режим «картинка в картинке» и слияние тепловизионного и визуального изображений на камере улучшают отображение деталей изображения. Устройство поддерживает несколько палитр и видов сигнализации. Если зарегистрированная температура для сцены не соответствует настройкам сигнализации, устройство автоматически показывает это цветом из палитры. Это помогает обнаруживать нежелательные события в целях защиты собственности, но не может использоваться для контроля по температуре тела человека. Устройство отличается эргономичной конструкцией и простотой в использовании. Оно широко применяется на подстанциях, для обнаружения вторжения в электросистемы компаний и при изыскательных работах на строительных площадках

# <span id="page-10-2"></span>**1.2. Основные функции**

## **Термография**

Устройство регистрирует температуру в реальном времени и показывает ее на экране.

## **Хранилище**

Устройство оснащено модулем памяти для хранения видео, снимков и важных данных.

## **Слияние**

Устройство способно выполнять слияние тепловизионного и визуального изображений.

#### **Палитра и сигнализация**

Устройство поддерживает несколько палитр. Вы можете настроить режим палитры в соответствии с функцией сигнализации.

## **Подключение к клиентскому ПО**

- Мобильный телефон: приложение HIKMICRO Viewer обеспечивает просмотр изображения в реальном времени, съемку изображений, запись видео и другие функции на телефоне.
- Компьютер: приложение HIKMICRO Analyzer обеспечивает просмотр изображения в реальном времени, съемку изображений, запись видео, получение тревожных оповещений и другие функции на компьютере.

## <span id="page-11-0"></span>**Bluetooth**

Устройство можно подключать к наушникам посредством интерфейса Bluetooth и прослушивать голосовые записи.

## **Цифровой зум**

Устройство поддерживает цифровой зум 1×, 2×, 4× и 8×.

### **Светодиодное освещение**

Дополнительное светодиодного освещение на устройстве служит для освещения по мере необходимости.

### **Лазерная подсветка**

Дополнительное лазерное освещение на большом расстоянии.

# **1.3. Внешний вид**

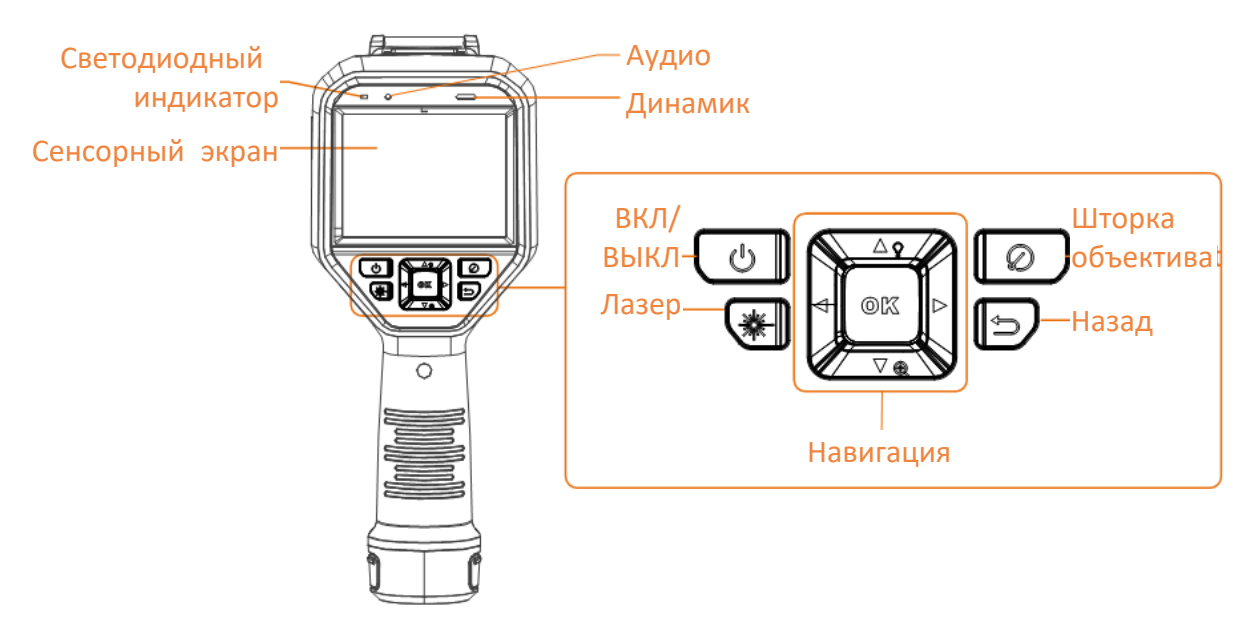

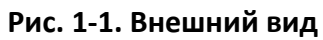

## Руководство пользователя портативной термографической камеры

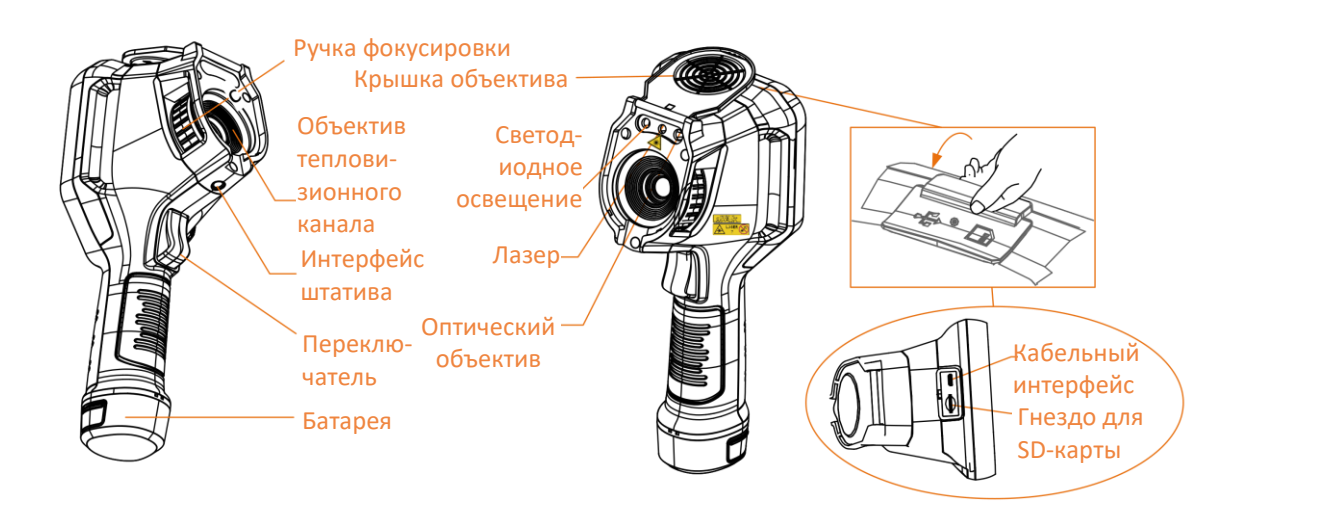

# **Примечание**

Этот предупреждающий знак находится под лазерным модулем и с левой стороны устройства.

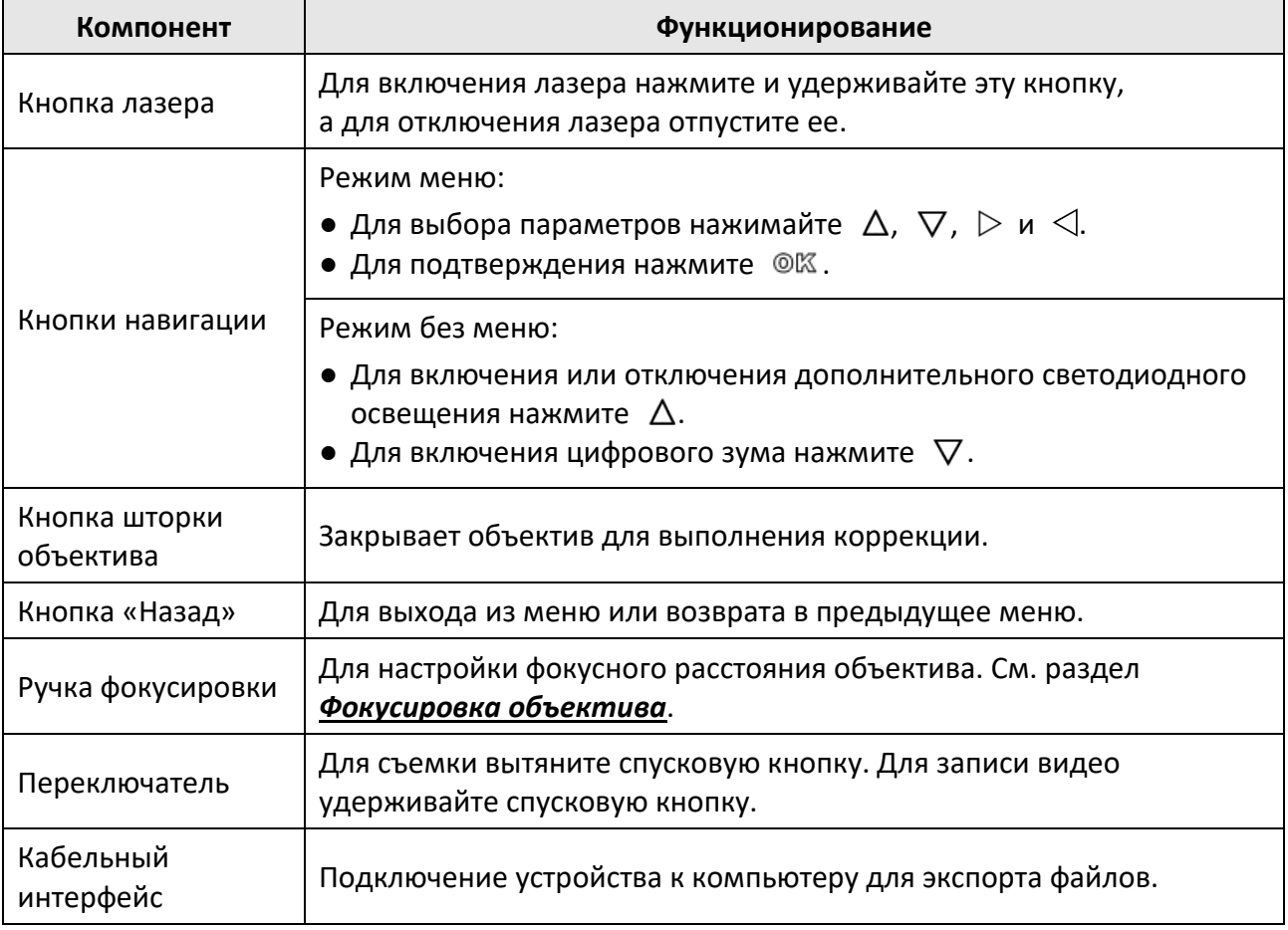

#### **Таблица 1-1. Описание интерфейса**

# **Предостережение**

Лазерное излучение, испускаемое устройством, может вызвать травмы глаза, ожоги кожи или воспламенение веществ. Перед включением функции дополнительной подсветки убедитесь, что перед лазерным объективом не находятся люди или легковоспламеняющиеся вещества.

# **Глава 2. Подготовка к работе**

# <span id="page-14-1"></span><span id="page-14-0"></span>**2.1. Зарядка устройства**

# $\overline{\mathcal{L}!}$ े Предостережение

Встроенная батарея, от которой питаются часы реального времени, при длительной транспортировке или хранении может разрядиться. Для корректной работы часов реального времени устройства рекомендуется подзарядить батарею.

Для полной зарядки батареи часов реального времени необходимо соблюдение следующих требований:

- В устройстве должны быть установлены перезаряжаемые литиевые батареи.
- Устройство перед выключением должно поработать более 8 часов.

## <span id="page-14-2"></span>**2.1.1. Зарядка устройства от зарядной станции**

**Порядок действий**

## **Примечание**

Заряжайте устройство с помощью кабеля и адаптера питания, которые предоставил изготовитель (или в соответствии с входным напряжением, указанным в технических данных).

1. Удерживая устройство, прижмите на нем оба фиксатора батареи.

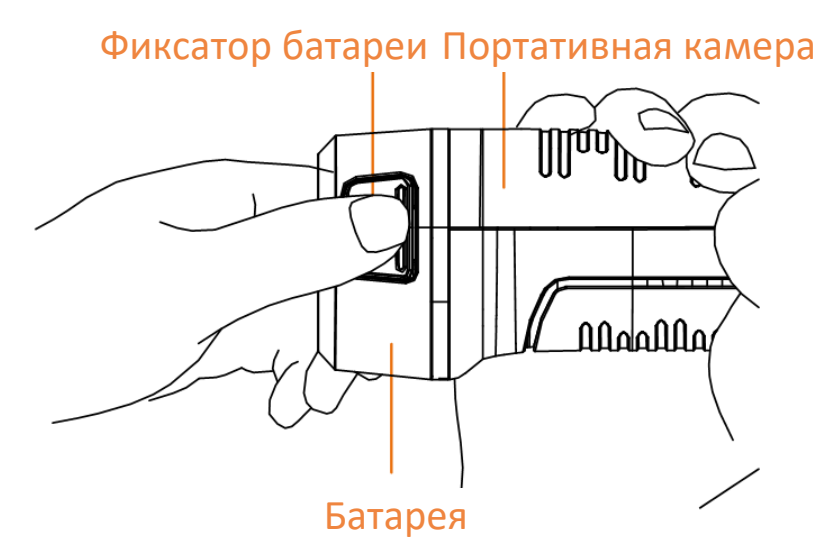

**Рис. 2-1. Извлечение батареи**

- 2. Удерживая фиксаторы, извлеките батарею.
- 3. Вставьте батарею в зарядную станцию. За состоянием зарядки можно следить по контрольной лампе на зарядной станции.

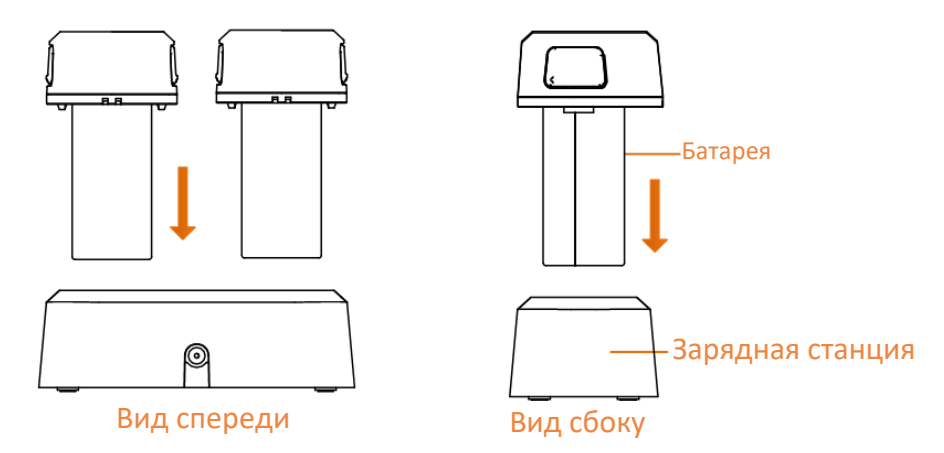

**Рис. 2-2. Зарядка батареи**

- 4. После полной зарядки батареи извлеките ее из зарядной станции.
- 5. Совместите ребро на батарее с пазом в устройстве и вставьте батарею в устройство.

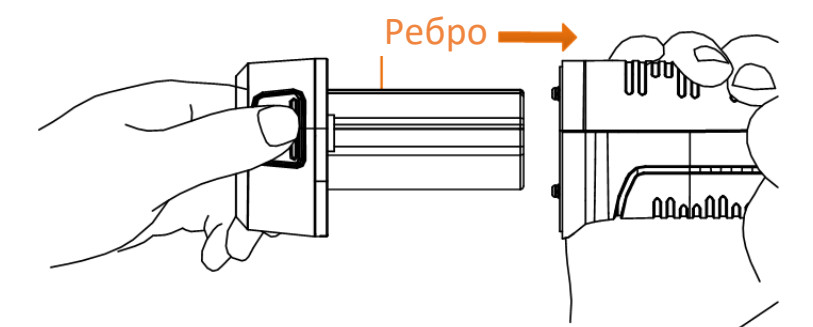

**Рис. 2-3. Установка батареи**

# <span id="page-15-0"></span>**2.1.2. Зарядка устройства через интерфейсный кабель**

## **Перед началом работы**

Перед зарядкой убедитесь, что батарея установлена.

## **Порядок действий**

- 1. Откройте верхнюю крышку устройства.
- 2. Подключите интерфейс и адаптер питания кабелем Type-C или USB.

## <span id="page-16-0"></span>**2.2. Включение/выключение питания**

#### **Включение устройства**

Снимите крышку объектива, затем нажмите  $\circledcirc$  и удерживайте более трех секунд для включения устройства. После стабилизации изображения на экране можно начать наблюдение за целью.

# **Примечание**

После включения устройства оно будет готово к работе не менее чем через 30 секунд.

#### **Выключение устройства**

<span id="page-16-1"></span>Для выключения питания устройства нажмите [  $\Phi$  и удерживайте три секунды.

## **2.2.1. Установка времени автоматического выключения**

Для установки времени автоматического выключения устройства выберите **Локальные настройки → Настройки устройства → Автоматическое выключение**.

# <span id="page-16-2"></span>**2.3. Режим управления**

Устройством можно управлять с помощью сенсорного экрана или кнопок.

#### **Управление с помощью сенсорного экрана**

Для установки параметров и конфигураций коснитесь экрана.

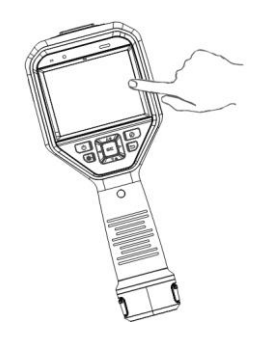

**Рис. 2-4. Управление с помощью сенсорного экрана**

### **Управление с помощью кнопок**

Для установки параметров и конфигураций нажимайте кнопки навигации.

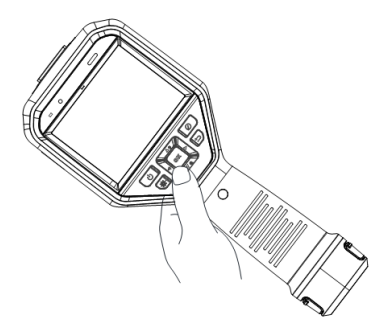

#### **Рис. 2-5. Управление с помощью кнопок**

- Чтобы переместить курсор вверх, вниз, влево или вправо, нажимайте соответственно кнопки  $\Delta$ ,  $\nabla$ ,  $\triangleleft$  и  $\triangleright$ .
- <span id="page-17-0"></span>• Для подтверждения нажмите © ...

# **2.4. Описание меню**

Для отображения панели меню в интерфейсе наблюдения коснитесь экрана или нажмите ◎ 区.

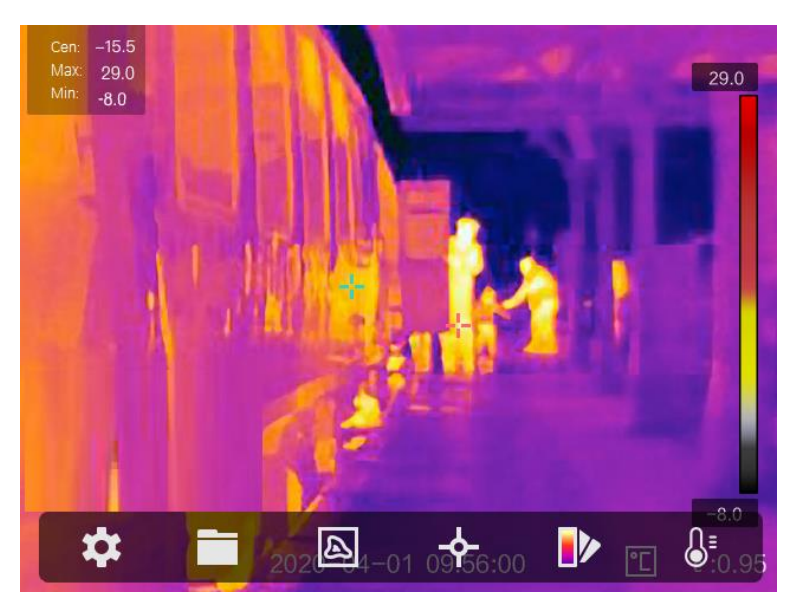

**Рис. 2-6. Меню**

# **Глава 3. Настройки отображения**

# <span id="page-18-1"></span><span id="page-18-0"></span>**3.1. Фокусировка объектива**

Перед установкой конфигураций настройте фокусное расстояние объектива, чтобы обеспечить точность вывода изображения и температуры.

#### **Порядок действий**

- 1. Включите питание устройства.
- 2. Направьте объектив устройства на соответствующую сцену.
- 3. Отрегулируйте фокусное расстояние, поворачивая ручку фокуса по часовой стрелке или против нее (см. рисунок ниже).

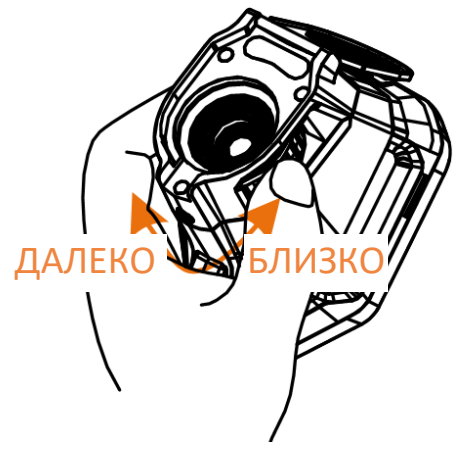

**Рис. 3-1. Фокусировка объектива**

## **Примечание**

<span id="page-18-2"></span>НЕ прикасайтесь к объективу, иначе может ухудшиться изображение.

# **3.2. Установка яркости сцены**

Для установки яркости сцены выберите **Настройки → Настройки устройства → Яркость экрана**.

# <span id="page-18-3"></span>**3.3. Установка режима отображения**

На устройстве можно задать тепловизионное или визуальное изображение. Для выбора доступны варианты **Тепловизионное**, **Слияние, Карт. в карт.** и **Оптическое**.

#### **Порядок действий**

- 1. В главном меню выберите .
- 2. Для выбора режима просмотра коснитесь соответствующего значка.

## $\boxed{\mathbb{Z}}$

В тепловизионном режиме устройство отображает вид инфракрасного канала.

#### 日

В режиме слияния на устройстве выводится комбинированное изображение тепловизионного и визуального каналов.

## $\downarrow$  Примечание

Для установки смещения при слиянии нажмите  $\triangleright$  и  $\triangleleft$ . Смещение при слиянии также можно задать, выбрав в меню **Локальные настройки → Настройки изображения → Коррекция параллакса**.

#### 画

В режиме «картинка в картинке» на устройстве выводится тепловизионное изображение внутри визуального.

## $\lfloor \frac{1}{2} \rfloor$  Примечание

Для установки пропорций изображения в режиме картинка в картинке нажмите  $\triangleright$  и  $\triangleleft$ . Также можно задать значение, выбрав в меню **Локальные настройки** → **Настройки изображения** → **Пропорция карт. в карт**.

### $\overline{\mathbf{z}}$

В оптическом режиме на устройстве выводится визуальное изображение.

**3. Для выхода нажмите**  $\Box$ .

# <span id="page-20-0"></span>**3.4. Выбор палитры**

Наличие палитр позволяет выбирать требуемые цвета.

#### **Порядок действий**

1. В главном меню выберите  $\mathbb D$ .

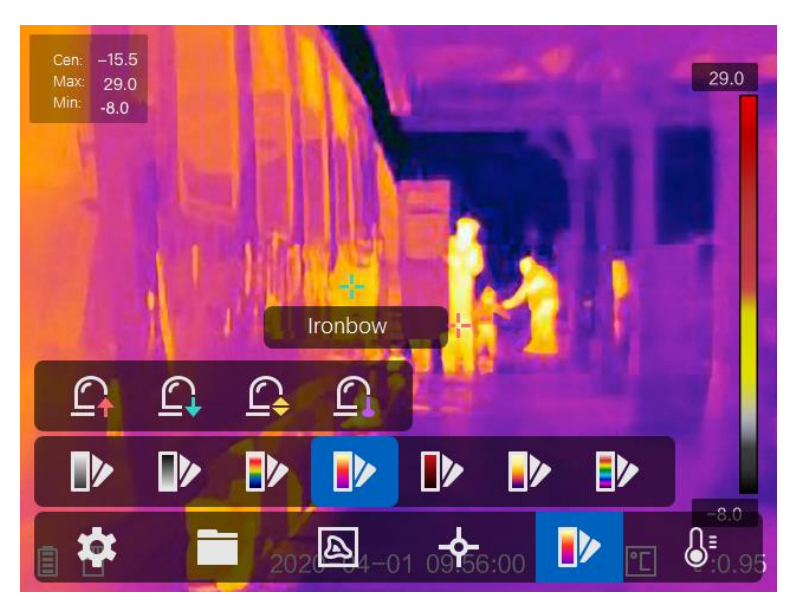

#### **Рис. 3-2. Палитра**

2. Для выбора типа палитры коснитесь соответствующего значка.

#### **Горячее – белое**

Горячие области отображаются как более светлые.

#### **Горячее – черное**

Горячие области отображаются как более темные.

#### **Радуга**

Цель отображается разноцветной, этот режим подходит для сцен без заметных перепадов температуры.

#### **Горячий металл**

Цель отображается в цветах нагретого металла.

#### **Горячее – красное**

Горячие области отображаются красным цветом.

#### **Слияние**

Горячие участки отображаются желтым цветом, а холодные пурпурным.

#### **Дождь**

Горячие участки отображаются разноцветными, а остальные синим цветом.

3. Для выхода из интерфейса настройки нажмите  $\Box$ .

# <span id="page-21-0"></span>**3.5. Настройка цифрового зума**

Для установки цифрового зума 1×, 2×, 4× или 8× в интерфейсе просмотра в реальном времени нажмите  $\nabla$ . Цель или сцену можно просматривать в увеличенном размере.

# <span id="page-21-1"></span>**3.6. Отображение информации на экране**

Для включения отображения информации на экране выберите **Настройки** → **Настройки изображения** → **Настройки отображения**.

#### **Индикатор состояния**

Значки состояния устройства, такие как состояние батареи, карты памяти, точки доступа и др.

#### **Время**

Время и дата на устройстве.

#### **Параметры**

Параметры термографии, такие как излучающая способность цели, единицы измерения температуры и др.

#### **Величина расстояния**

Расстояние до цели, измеренное с помощью лазерного излучения.

#### $\downarrow$  Примечание

Это доступно только на моделях устройств с функцией измерения расстояния с помощью лазера.

#### **Фоновый знак**

Фоновый знак представляет собой логотип изготовителя, отображаемый в верхнем правом углу экрана.

# **Глава 4. Измерение температуры**

<span id="page-22-0"></span>Функция термографии (измерения температуры) обеспечивает регистрацию температуры сцены в реальном времени и ее отображение в левой части экрана. Функция термографии включена по умолчанию.

## <span id="page-22-1"></span>**4.1. Установка параметров термографии**

Параметры термографии устанавливаются для повышения точности измерения температуры.

#### **Порядок действий**

- 1. Выберите **Локальные настройки → Настройки термографии**.
- 2. Задайте параметры **Диапазон термографии, Коэффициент излучения** и др.

#### **Диапазон термографии**

Выбирается диапазон измерения температуры. Устройство регистрирует температуру и переключает диапазон термографии автоматически в режиме **Автоматическое переключение**.

#### **Коэффициент излучения**

Для установки излучающей способности цели см. раздел *[Относительные коэффициенты излучения различных материалов](#page-39-1)*.

#### **Температура отражения**

Если у какого-то объекта в сцене, кроме цели, высокая температура, а излучающая способность цели низкая, установите температуру отражения как высокую, чтобы устранить термографический эффект.

#### **Расстояние**

Расстояние между целью и устройством. Расстояние до цели можно задать или выбрать вариант **Близко, Средн.** или **Далеко**.

#### **Температура окружающей среды**

Средняя температура окружающей среды.

#### **Влажность**

Устанавливается относительная влажность окружающей среды.

#### $\downarrow$ ј Примечание

Для включения и отключения индикации коэффициента излучения выберите **Локальные настройки → Настройки изображения → Настройки отображения**.

3. Для сохранения настроек вернитесь в предыдущее меню.

## **Примечание**

Для инициализации параметров измерения температуры выберите **Локальные настройки** → **Настройки устройства** → **Инициализация устройства** → **Инициализация измерительного средства**.

## <span id="page-23-0"></span>**4.1.1 Установка единиц измерения**

Для установки единиц измерения температуры и расстояния выберите **Локальные настройки → Настройки устройства → Ед. измерения**.

#### **Примечание**

Для включения и отключения индикации температуры выберите **Локальные настройки → Настройки изображения → Настройки отображения**.

# <span id="page-23-1"></span>**4.2. Установка диапазона температур**

Установка диапазона температур и палитры действует только для целей в пределах диапазона температур. Диапазон температур можно изменять.

#### **Порядок действий**

- 1. В главном меню выберите  $\mathbb{S}^1$ .
- 2. Выберите автоматическую регулировку  $\mathbb{H}$  или ручную регулировку  $\mathbf{U}$ .

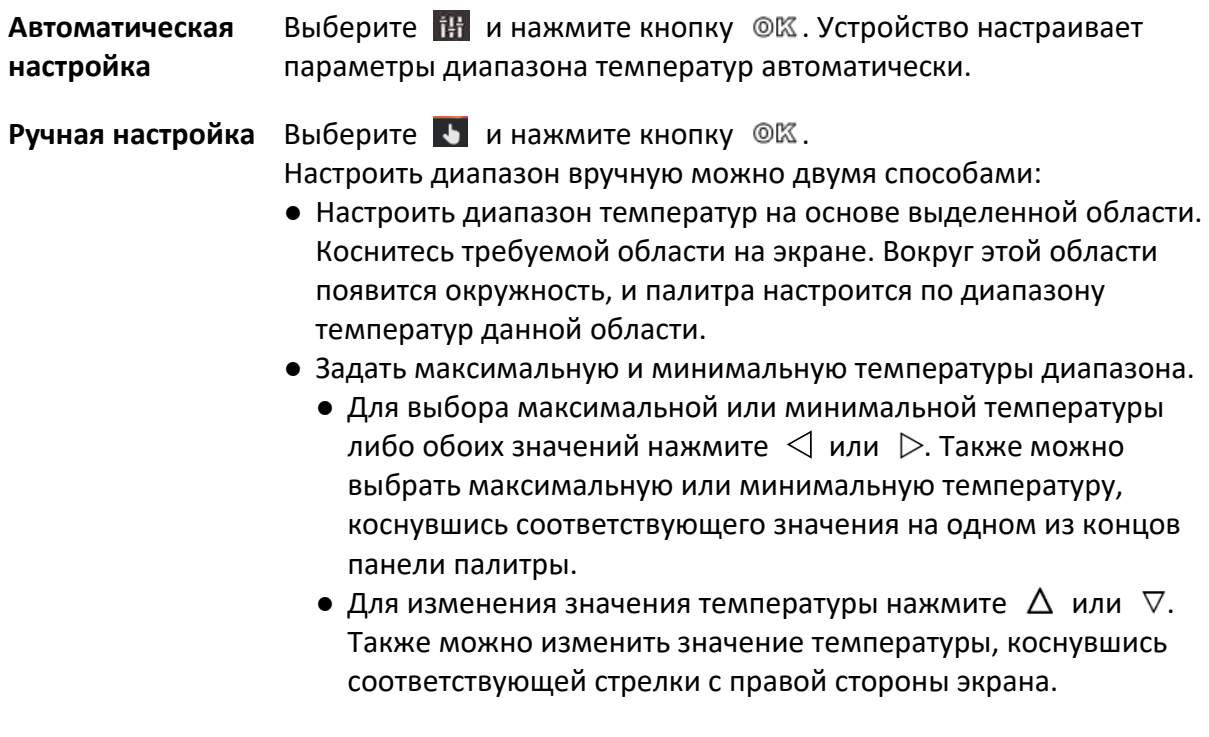

3. Для выхода нажмите  $\odot$ .

# <span id="page-24-0"></span>**4.3. Установка настроек термографии**

Параметры термографии устанавливаются для повышения точности измерения температуры.

### **Порядок действий**

- 1. В главном меню выберите  $\blacklozenge$ .
- 2. Установите настройки для точки, линии или рамки.

Номера установленных настроек отображаются рядом со значком настроек.

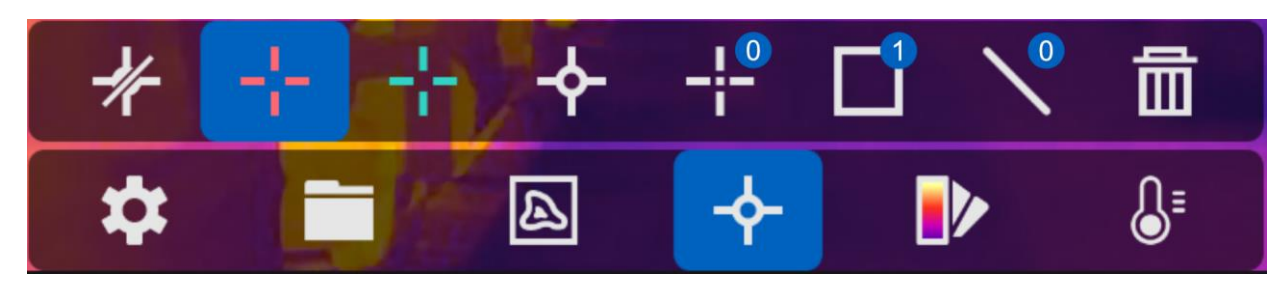

**Рис. 4-1. Настройки термографии**

## <span id="page-24-1"></span>**4.3.1. Установка настроек для точки**

Для точки можно задать четыре вида настроек.

#### **Таблица 4-1. Описание значков**

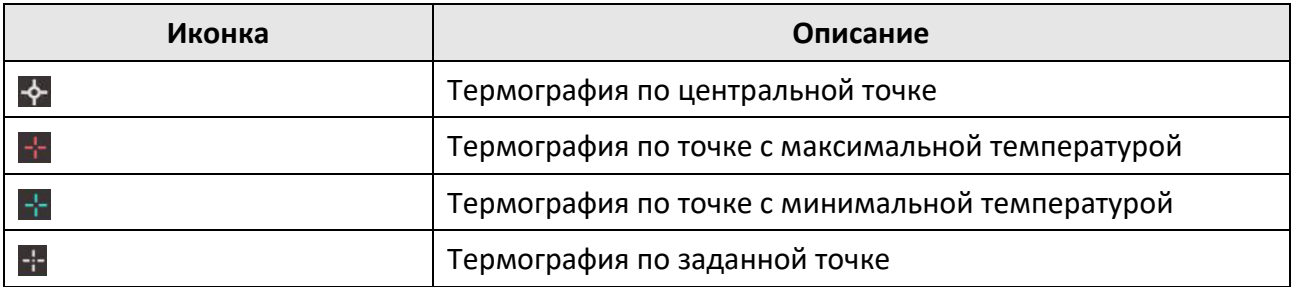

Способ установки настройки по центральной точке, точке с максимальной и минимальной температурой одинаковый. Далее приведен пример установки термографии по точке с максимальной температурой.

#### **Пример**

Нажмите в интерфейсе значок . Устройство найдет точку с наибольшей температурой, и на экране появится индикация в формате «Макс.: XX».

## **Термография по заданной точке**

Устройство может определить температуру в заданной точке.

#### **Порядок действий**

- 1. Выберите  $\blacksquare$ .
- 2. Нажмите .
- 3. Переместите точку с помощью кнопок навигации или коснитесь сенсорного экрана для выбора точки.
- 4. Нажмите © ..

На экране появится индикация температуры в заданной точке (например, P1) в формате P1: XX».

5. Для установки других точек повторите шаги 1–3.

#### **Примечание**

Можно задать до 10 таких точек.

## <span id="page-25-0"></span>**4.3.2. Установка настроек для линии**

#### **Порядок действий**

- 1. Выберите $\mathcal N$ .
- 2. Для создания стандартной линии нажмите ©К.
- 3. Чтобы переместить линию вверх, вниз, влево или вправо, нажимайте соответственно кнопки  $\Delta$ ,  $\nabla$ ,  $\triangleleft$  и  $\triangleright$ .
- 4. Для изменения длины линии перетащите ее точки.
- 5. Нажмите © ..

## **Примечание**

Можно задать только одну линию.

Максимальная, минимальная и средняя температуры на линии отображаются в верхнем левом углу экрана. Рядом с линией отображается график изменения температуры в реальном времени.

#### **Что далее**

Типы отображения температуры для настроек устанавливаются в меню **Локальные настройки → Настройки термографии → Индикация температуры**.

## <span id="page-26-0"></span>**4.3.3. Установка настроек для рамки**

### **Порядок действий**

- 1. Выберите  $\blacksquare$ .
- 2. Для создания стандартной рамки нажмите ©К.
- 3. Чтобы переместить рамку вверх, вниз, влево или вправо, нажимайте соответственно кнопки  $\Delta$ ,  $\nabla$ ,  $\triangleleft$  и  $\triangleright$ .
- 4. Для увеличения рамки нажмите  $\boxed{\circ}$ , для уменьшения нажмите  $\boxed{\ast}$ . Для изменения размера рамки также можно перетащить ее угол на экране.
- 5. Нажмите © %. Максимальная, минимальная и средняя температуры в области рамки отображаются с левой стороны экрана.
- 6. Для установки других рамок повторите эти шаги.

## **Примечание**

Можно задать до трех рамок.

### **Что далее**

Типы отображения температуры для настроек устанавливаются в меню **Локальные настройки → Настройки термографии → Индикация температуры**.

## <span id="page-26-1"></span>**4.3.4. Удаление настроек термографии**

## **Удаление всех настроек термографии**

Для удаления всех настроек термографии выберите  $*$  и нажмите  $*$ .

## **Удаление одной настройки термографии**

- В режиме установки настроек термографии нажмите  $\overline{m}$  и выберите настройку для удаления.
- В интерфейсе наблюдения коснитесь настройки (точки, линии или рамки) и перейдите в режим редактирования. Для удаления настройки нажмите **Удалить**.

## <span id="page-27-0"></span>**4.4 Сигнализация по температуре**

Когда температура целей достигает заданной настройки сигнализации, устройство выполняет настроенные операции, такие как выделение тревожной области определенным цветом, включение мигания заданной рамки, включение звукового предупреждения или отправку уведомления клиентской программе.

## <span id="page-27-1"></span>**4.4.1. Выделение на экране целей по тревожной температуре**

После установки настройки индикации температуры цели, удовлетворяющие настройке, выделяются заданным цветом.

#### **Порядок действий**

- 1. В главном меню выберите **Палитры**.
- 2. Для выбора типа настройки сигнализации коснитесь соответствующего значка.

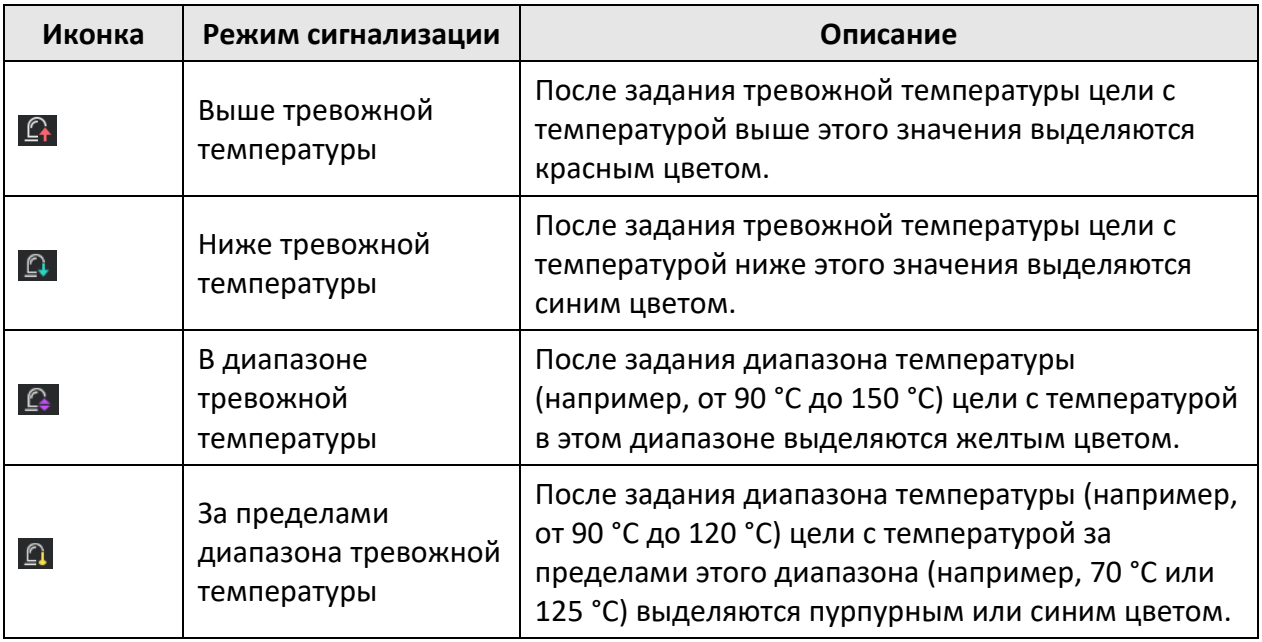

#### **Таблица 4-2. Описание значков**

- 3. Дополнительно: Для выбора между верхним и нижним пределом нажмите  $\Delta$  и  $\nabla$ .
- 4. Для установки настройки температуры нажмите  $\leq \mathsf{u} \geq \mathsf{u}$
- 5. Для выхода нажмите  $\mathcal{D}$ .

## <span id="page-28-0"></span>**4.4.2 Установка сигнализации для настроек термографии или попиксельной термографии**

Когда измеренная температура превышает заданную настройку сигнализации или тревожное значение, выполняются тревожные операции, такие как включение звукового предупреждения или отправка уведомления клиентской программе.

#### **Порядок действий**

- 1. Выберите **Настройки→ Настройки термографии → Настройки сигнализации**.
- 2. Включите функцию и задайте порог сигнализации, порог оповещения и звуковое предупреждение.

#### **Порог сигнализации**

Когда измеренная температура превышает порог, устройство отправляет клиентской программе тревожное уведомление. Если включено звуковое предупреждение, раздается звуковой сигнал. Если задана настройка рамки, рамка мигает красным цветом.

#### **Порог оповещения**

Когда измеренная температура превышает порог, устройство отправляет клиентской программе оповещение.

#### **Звуковое предупреждение**

Когда температура цели превышает порог сигнализации, на устройстве включается звуковой сигнал.

### $\lfloor \frac{1}{2} \rfloor$  Примечание

Если для измеряемой температуры устанавливаются настройки рамки, настройки для порога сигнализации, порога оповещения и звукового предупреждения действуют только применительно к областям, выделенным рамками. В противном случае применяются параметры попиксельной (полноэкранной) термометрии.

# **Глава 5. Изображение и видео**

<span id="page-29-0"></span>После установки в устройство карты памяти можно записывать видео, делать фотоснимки, помечать и сохранять важные данные.

### **Примечание**

- Когда отображается меню, съемка изображений и запись видео недоступны.
- Когда устройство подключено к компьютеру, съемка изображений и запись видео недоступны.
- В меню **Локальные настройки → Настройки устройства → Заголовок имени файла** для съемки изображений и записи видео можно задать заголовок имени файла, чтобы различать файлы, создаваемые для разных сцен.

Если потребуется инициализация карты памяти, выберите **Локальные настройки → Настройки устройства → Инициализация устройства**.

# <span id="page-29-1"></span>**5.1. Съемка изображений**

#### **Порядок действий**

- 1. Выберите **Локальные настройки → Настройки съемки**.
- 2. Для установки режима съемки выберите **Режим съемки**.
	- **Один кадр** Съемка одного изображения за раз.
	- **Серия кадров** Съемка группы изображений за раз. Можно задать количество изображений.
	- **Съемка по времени** Съемка одного изображения по истечении заданного времени. Можно задать временной интервал.
- 3. Для установки типа изображения выберите **Тип изображения**.

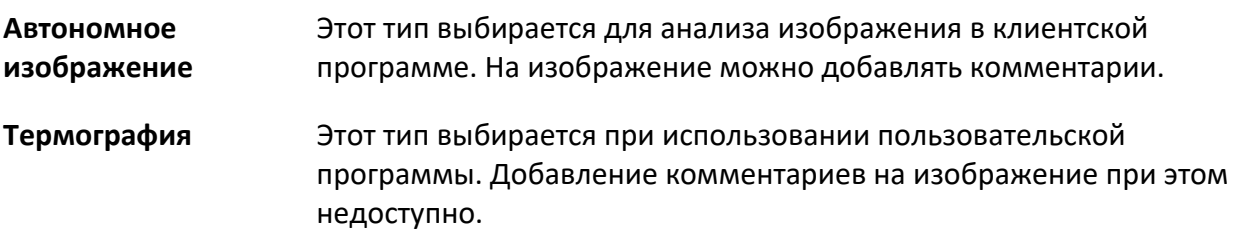

- 4. Дополнительно: Для получения четких изображений в темноте можно включить подсветку.
- 5. Дополнительно: устанавливается оптическое разрешение.
- 6. Для выхода нажмите  $\Box$ .

7. Чтобы сделать фотоснимок, в интерфейсе просмотра в реальном времени вытяните спусковую кнопку.

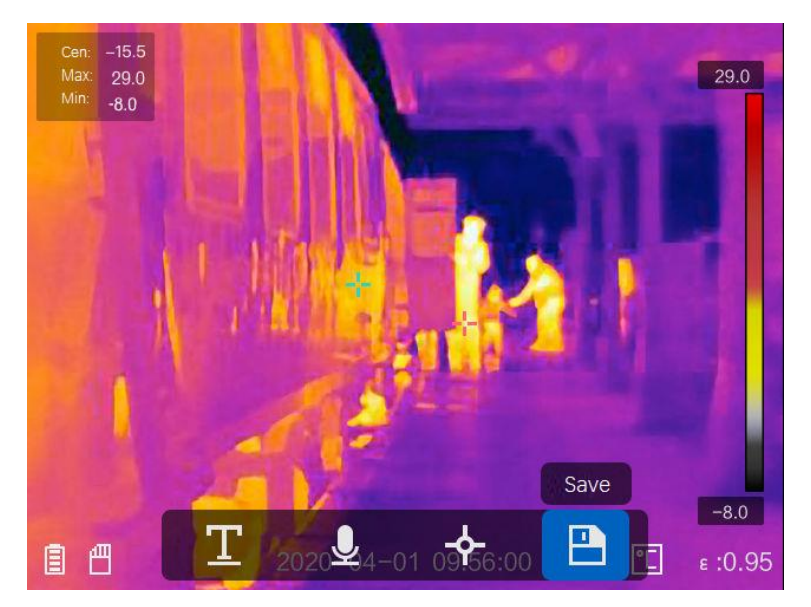

**Рис. 5-1. Съемка изображений**

- 8. Изображение на экране зафиксируется, и на устройстве отобразится интерфейс редактирования снимка.
	- 1) Для добавления текстовых комментариев коснитесь значка . Коснитесь экрана, чтобы отобразился интерфейс клавиатуры, введите комментарий и подтвердите.
	- 2) Для добавления голосовых комментариев коснитесь значка . Чтобы начать запись, нажмите и удерживайте кнопку . Для остановки записи отпустите эту кнопку.
	- 3) Для установки настроек термографии коснитесь значка  $\blacktriangleright$ . Дополнительные сведения см. раздел *[Установка настроек термографии](#page-24-0)*.
	- 4) Для сохранения снимка коснитесь значка  $\Box$  или вытяните спусковую кнопку.

#### **Примечание**

Для выхода без сохранения также можно нажать  $\Box$ .

<span id="page-30-0"></span>9. Порядок экспорта снимков см. раздел *[Экспорт файлов](#page-32-0)*.

## **5.2. Запись видео**

#### **Порядок действий**

1. Чтобы начать запись, в интерфейсе просмотра в реальном времени вытяните спусковую кнопку. В интерфейсе отобразится значок записи и отсчет времени записи.

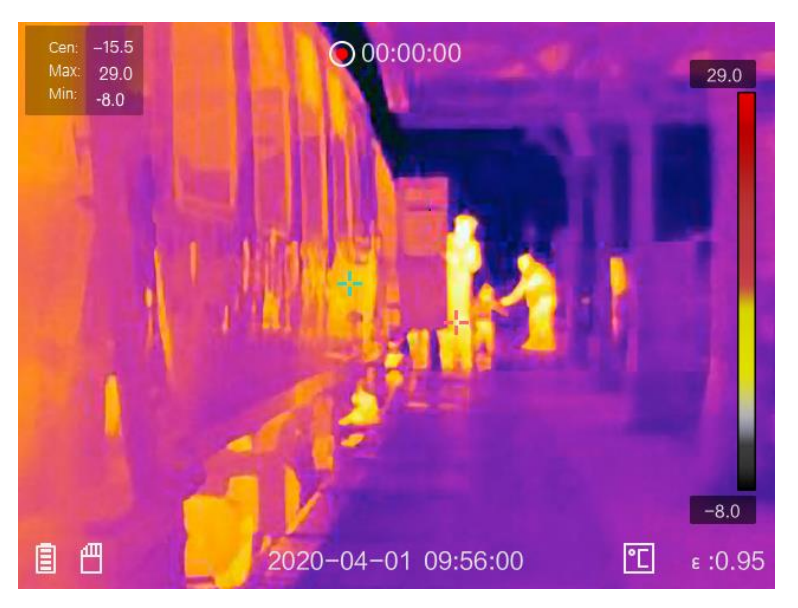

**Рис. 5-2. Запись видео**

2. Для остановки записи еще раз вытяните спусковую кнопку. Записанное видео сохранится, и интерфейс записи закроется.

## **Примечание**

Для остановки записи также можно нажать  $\mathcal{O}\mathbb{K}$  или  $\mathcal{D}$ .

<span id="page-31-0"></span>3. Порядок экспорта снимков см. раздел *[Экспорт файлов](#page-32-0)*.

# **5.3. Просмотр файлов записей**

#### **Порядок действий**

- 1. В главном меню выберите  $\Box$ .
- 2. Для выбора видео или снимка нажмите  $\Delta$ ,  $\nabla$ ,  $\triangleleft$  и  $\triangleright$ .
- 3. Для просмотра файла нажмите © %.

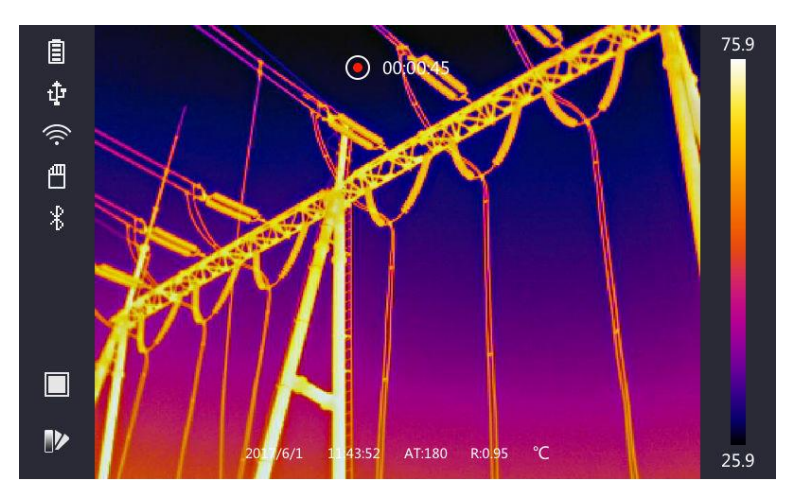

#### **Рис. 5-3. Просмотр файлов**

### **Примечание**

- При просмотре видео или изображения для перехода между файлами нажимайте или  $\rightarrow$ .
- Для воспроизведения звука при просмотре записей нажмите . Порядок подключения посредством интерфейса Bluetooth см. раздел *[Подключение через Bl](#page-33-0)uetooth*.
- Для извлечения дополнительной информации из снимков и видео можно установить для анализа приложение HIKMICRO Analyzer. Клиентская программа для термографии находится на диске в коробке.

# <span id="page-32-0"></span>**5.4. Экспорт файлов**

Подключив устройство к компьютеру с помощью предоставленного кабеля, можно экспортировать записанные видео и созданные фотоснимки.

#### **Порядок действий**

- 1. Откройте крышку интерфейса подключения кабеля.
- 2. Подключите устройство к ПК с помощью кабеля и откройте обнаруженный диск.
- 3. Выберите и скопируйте файлы видео и изображений на компьютер для просмотра.
- 4. Отсоедините устройство от ПК.

### $\lfloor \mathbf{i} \rfloor$  Примечание

При первом подключении автоматически установится драйвер.

#### **Что далее**

Снимки можно импортировать для анализа данных в приложение HIKMICRO Analyzer. См. *Руководство пользователя приложения HIKMICRO Analyzer* (доступно в клиентской программе: **Справка** → **Руководство пользователя**).

# **Глава 6. Подключение через Bluetooth**

<span id="page-33-0"></span>Наушниками с подключением через Bluetooth можно пользоваться для воспроизведения звука, записанного вместе с видео и изображениями.

#### **Порядок действий**

- 1. В главном меню выберите
- 2. Выберите **Локальные настройки** → **Настройки устройства** → **Bluetooth**.
- 3. Для включения функции Bluetooth коснитесь значка **......**

#### **Примечание**

Для отмены сопряжения можно нажать **Э** или **ОК**.

Устройство выполнит поиск наушников с подключением через Bluetooth и автоматически установит сопряжением с ними.

# **Глава 7. Выбор языка**

# <span id="page-34-1"></span><span id="page-34-0"></span>**7.1. Включение светодиодного освещения**

Выберите **Локальные настройки → Настройки устройства** → **Дополнительное освещение**. Для включения светодиодного освещения коснитесь значка  $\Box$ . Для включения или отключения светодиодного освещения во время просмотра в реальном времени нажмите Δ.

# <span id="page-34-2"></span>**7.2. Включение лазерной подсветки**

Чтобы включить или отключить лазерную подсветку, в интерфейсе просмотра в реальном времени нажмите и удерживайте

# $\sqrt{\frac{1}{2}}$  Предостережение

Лазерное излучение, испускаемое устройством, может вызвать травмы глаза, ожоги кожи или воспламенение веществ. Перед включением функции дополнительной подсветки убедитесь, что перед лазерным объективом не находятся люди или легковоспламеняющиеся вещества.

# <span id="page-35-0"></span>**Глава 8. Подключение к приложению для просмотра тепловизионного изображения**

Устройство может подключаться по сети Wi-Fi и через точку доступа WLAN. При подключении к приложению HIKMICRO Viewer устройством можно управлять из мобильного клиента.

# <span id="page-35-1"></span>**8.1. Подключение по сети Wi-Fi**

#### **Перед началом работы**

Загрузите и установите на телефон приложение HIKMICRO Viewer.

#### **Порядок действий**

- 1. Выберите **Локальные настройки → Настройки устройства** → **Wi-Fi**.
- 2. Для включения функции Wi-Fi коснитесь значка  $\bigcirc$ . На экране отобразятся найденные сети Wi-Fi (см. рисунок ниже).

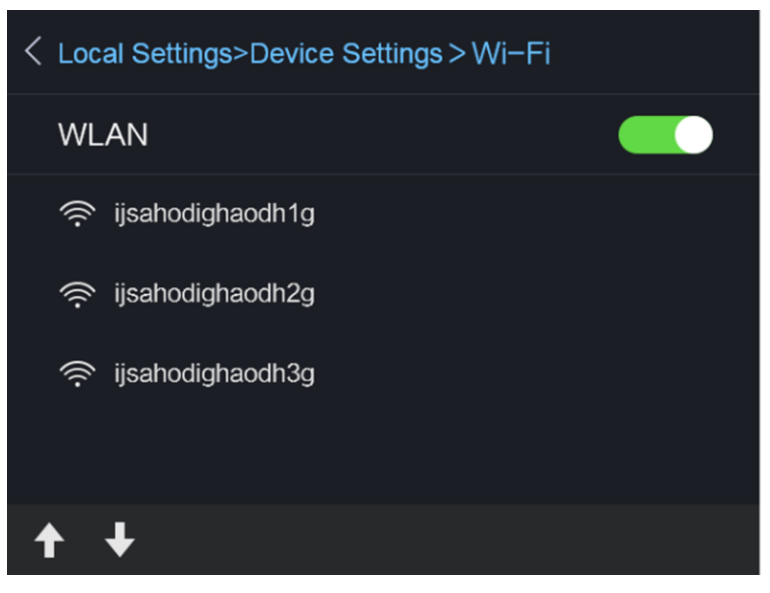

**Рис. 8-1. Список сетей Wi-Fi**

3. Выберите сеть Wi-Fi и введите пароль.

## **Примечание**

Не нажимайте **ввод** и **пробел**, иначе пароль будет неверным.

- 4. Для отмены индикации клавиатуры нажмите **Закрыть**.
- 5. Нажмите **OK**.

# **Примечание**

Для подключения устройства к сети Wi-Fi требуется не более одной минуты. После выхода со страницы настройки Wi-Fi соединение не прерывается. После установления соединения в главном интерфейсе отображается значок Wi-Fi.

- 6. Запустите приложение и для создания и регистрации учетной записи следуйте указаниям мастера настройки.
- 7. Добавьте устройство в список подключенных устройств.

#### **Результат**

С помощью этого клиента можно просматривать изображения и видео в реальном времени, делать фотоснимки и записывать видео.

## <span id="page-36-0"></span>**8.2. Подключение через точку доступа**

#### **Перед началом работы**

Загрузите и установите на телефон приложение HIKMICRO Viewer.

#### **Порядок действий**

- 1. Выберите **Локальные настройки → Настройки устройства** → **Настройки точки доступа Wi-Fi**.
- 2. Для включения функции точки доступа WLAN коснитесь значка **Q**.
- 3. Для установки точки доступа WLAN в меню выберите пункт **Установка точки доступа**. Автоматически отобразится имя точки доступа и пароль.

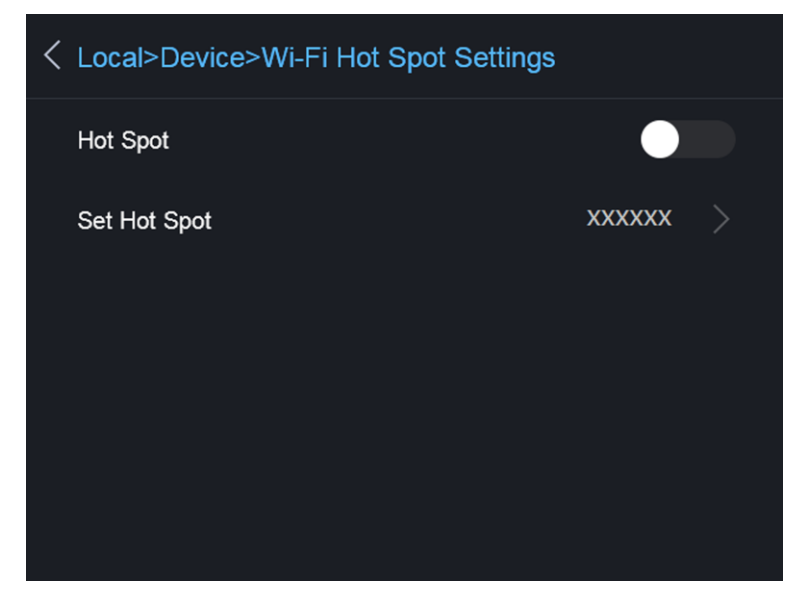

**Рис. 8-2. Установка точки доступа**

4. Измените имя точки доступа и пароль.

# **Примечание**

Не нажимайте **ввод** и **пробел** и введите не менее 8 знаков, иначе пароль будет неверным.

- 5. Для отмены индикации клавиатуры нажмите **Закрыть**.
- 6. Подключите телефон к точке доступа WLAN устройства.
- 7. Запустите приложение и для создания и регистрации учетной записи следуйте указаниям мастера настройки.
- 8. В программе выберите конфигурацию Wi-Fi и введите серийный номер устройства, чтобы добавить его. Дополнительные сведения см. в руководстве к клиентской программе.

#### **Результат**

С помощью этого клиента можно просматривать изображения и видео в реальном времени, делать фотоснимки и записывать видео.

# **Глава 9 Техническое обслуживание**

# <span id="page-38-1"></span><span id="page-38-0"></span>**9.1. Просмотр информации об устройстве**

Для просмотра сведений об устройстве выберите **Локальные настройки → Информация об устройстве**.

## <span id="page-38-2"></span>**9.2. Установка даты и времени**

#### **Порядок действий**

- 1. Выберите **Локальные настройки → Настройки устройства** → **Время и дата**.
- 2. Установите дату и время.
- 3. Для сохранения и выхода нажмите  $\Box$ .

## **Примечание**

Для включения или отключения индикации времени и даты выберите **Локальные настройки → Настройки изображения → Настройки отображения**.

# <span id="page-38-3"></span>**9.3. Обновление устройства**

#### **Порядок действий**

- 1. Подключите устройство к ПК с помощью кабеля и откройте обнаруженный диск.
- 2. Скопируйте файл обновления и вставьте его в корневой каталог устройства.
- 3. Отсоедините устройство от ПК.
- 4. Перезагрузите устройство, и оно автоматически обновится. Процесс обновления будет отображаться в главном интерфейсе.

# **Примечание**

После обновления устройство перезагрузится. Текущую версию можно проверить в меню **Локальные настройки → Информация об устройстве**.

# <span id="page-38-4"></span>**9.4. Восстановление устройства**

Для инициализации устройства и восстановления стандартных настроек выберите **Локальные настройки → Настройки устройства → Инициализация устройства**.

# **Глава 10. Приложение**

# <span id="page-39-1"></span><span id="page-39-0"></span>**10.1. Относительные коэффициенты излучения различных материалов**

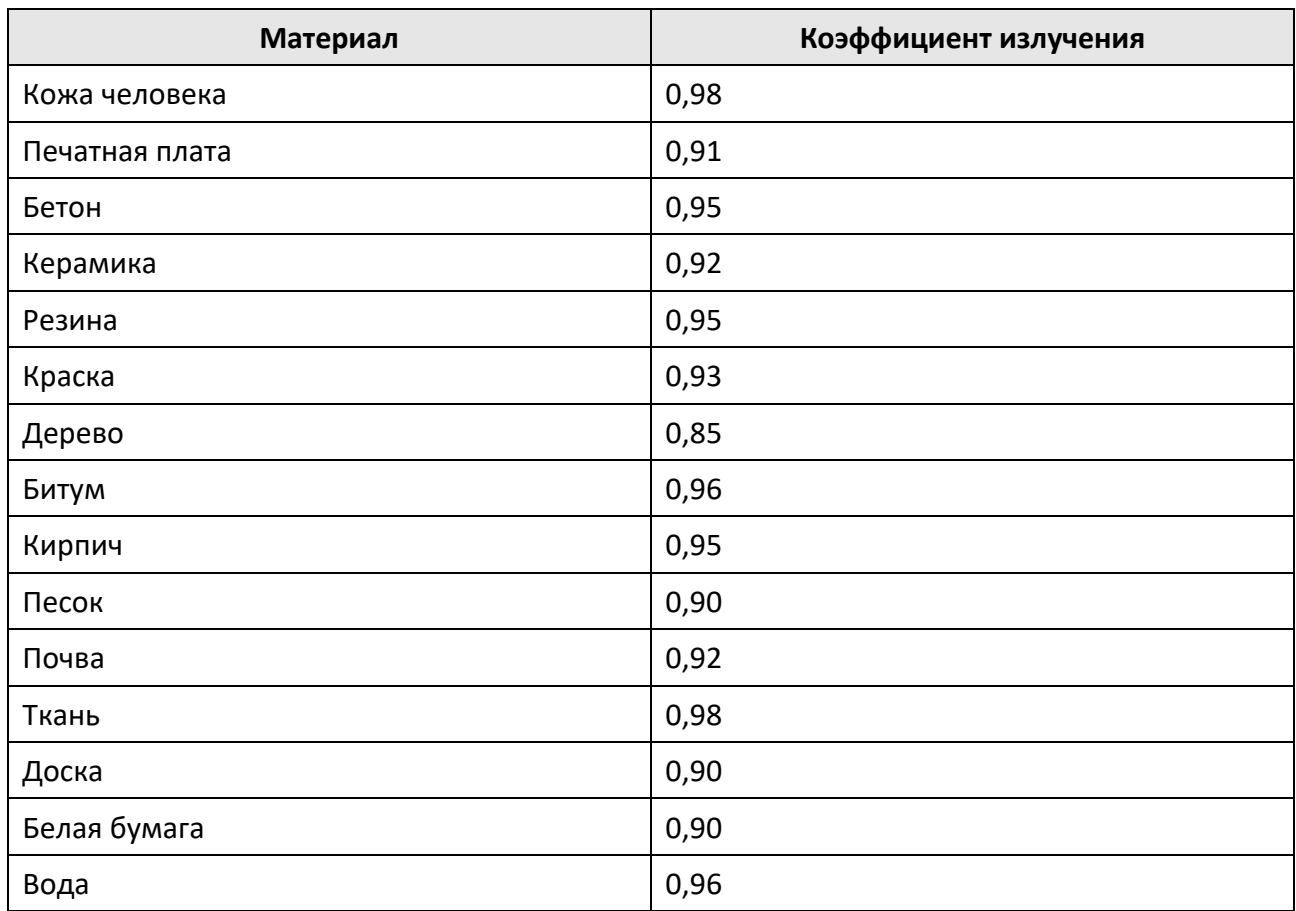

# <span id="page-40-0"></span>**10.2. Команды для управления устройством**

Отсканируйте следующий QR-код, чтобы получить стандартные команды для управления устройством через последовательный порт.

Обратите внимание, что список команд содержит часто используемые команды для управления тепловизионными камерами HikMicro через последовательный порт.

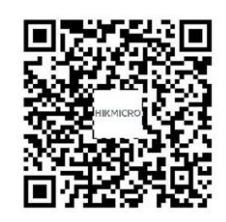

# <span id="page-40-1"></span>**10.3. Матрица связи с устройством**

Отсканируйте следующий QR-код, чтобы получить матрицу связи с устройством. Обратите внимание, что данная матрица содержит все коммуникационные порты тепловизионных камер HikMicro.

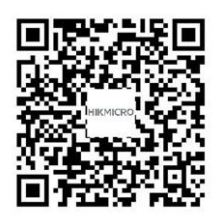

# <span id="page-40-2"></span>**10.4 Часто задаваемые вопросы**

Отсканируйте следующий QR-код, чтобы получить ответы на часто задаваемые вопросы.

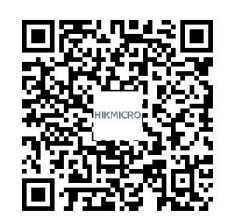

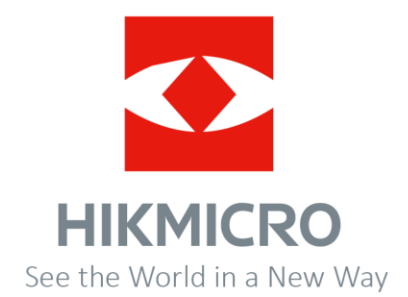